## Processing of Data - Basic Quantitative Calculations

First stage is adjusting the integration events (See the integration events section) and the components in the processing method by opening a channel in the *Review* window and opening the specific *Processing Method*.

If the components are not defined yet in the *Processing method*, the following should be done: in the *Review* window tile the *Main window* with the *Processing method* , select *Process -> Integrate*, go to the *Components* window: To fill in the components use *Option -> Fill from Results*. The software automatically enters them. Once they are in the component table their names can be edited and other parameters in the Component Table can be entered (RT windows, Int Std as specified later on). Then select *Process -> Integrate- > Calibrate* to get the results in the left window. (It is easier to tile the two windows, the Main and the Processing Method's window in order to edit the method and see the results simultaneously). Remember to save the method.

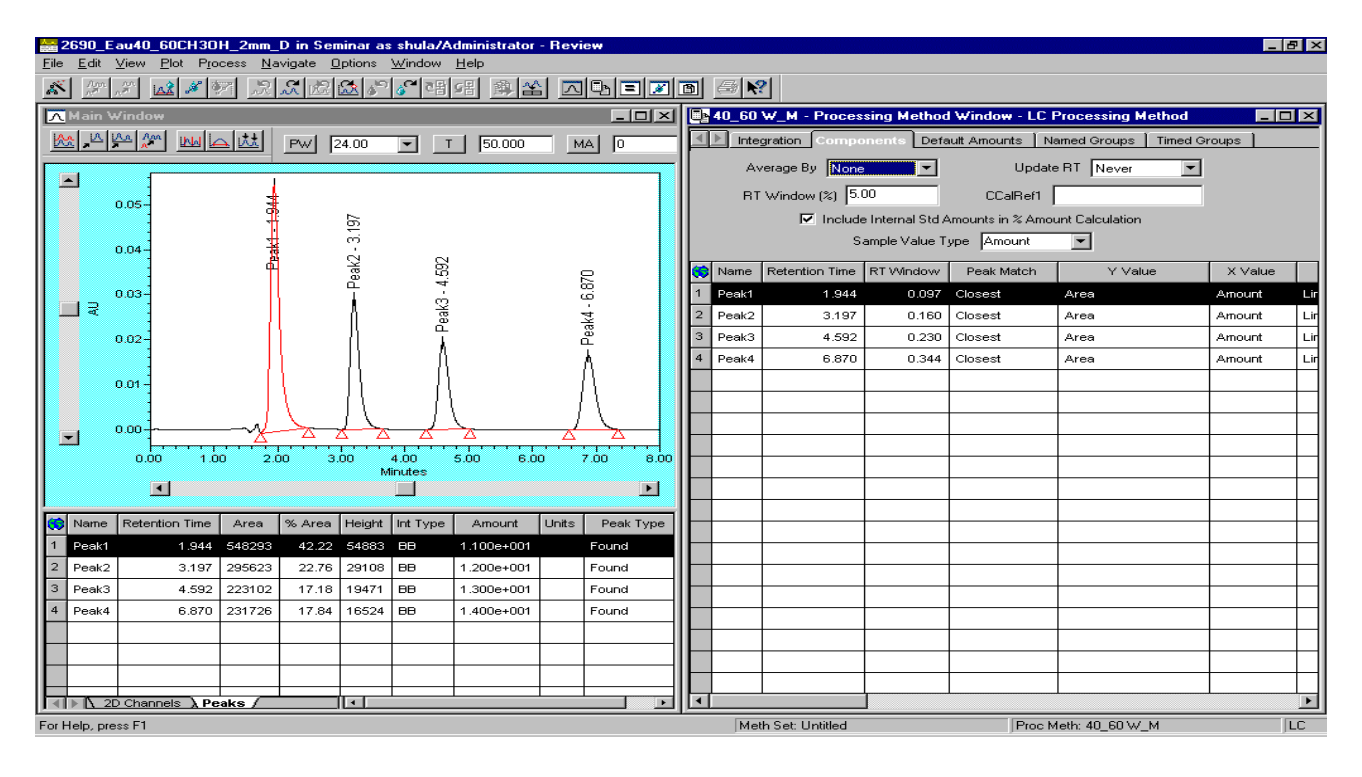

Once the components are assigned and registered, the peaks names appear in the chromatogram. Use the *Option-> Show Events* and *Show Components* to be able to see them graphically on the screen.

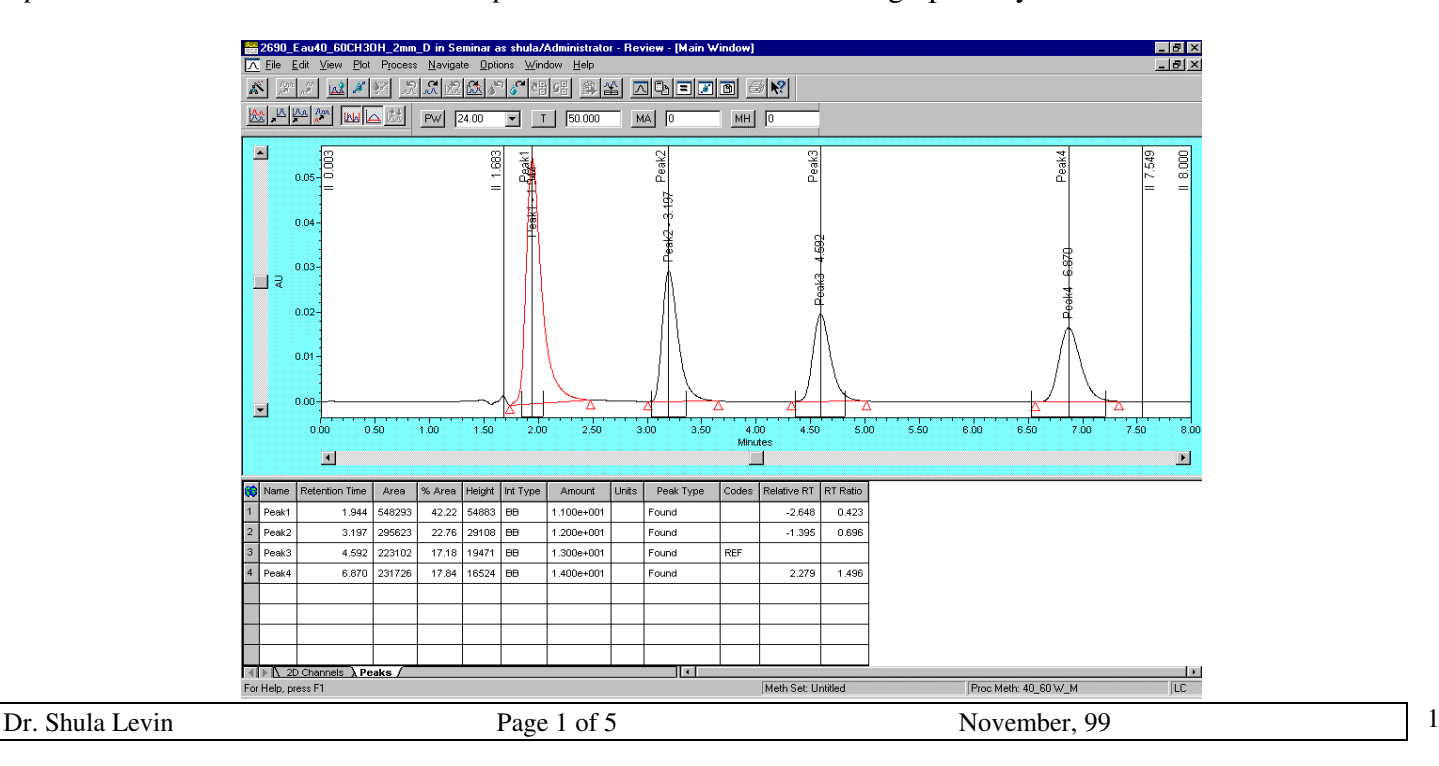

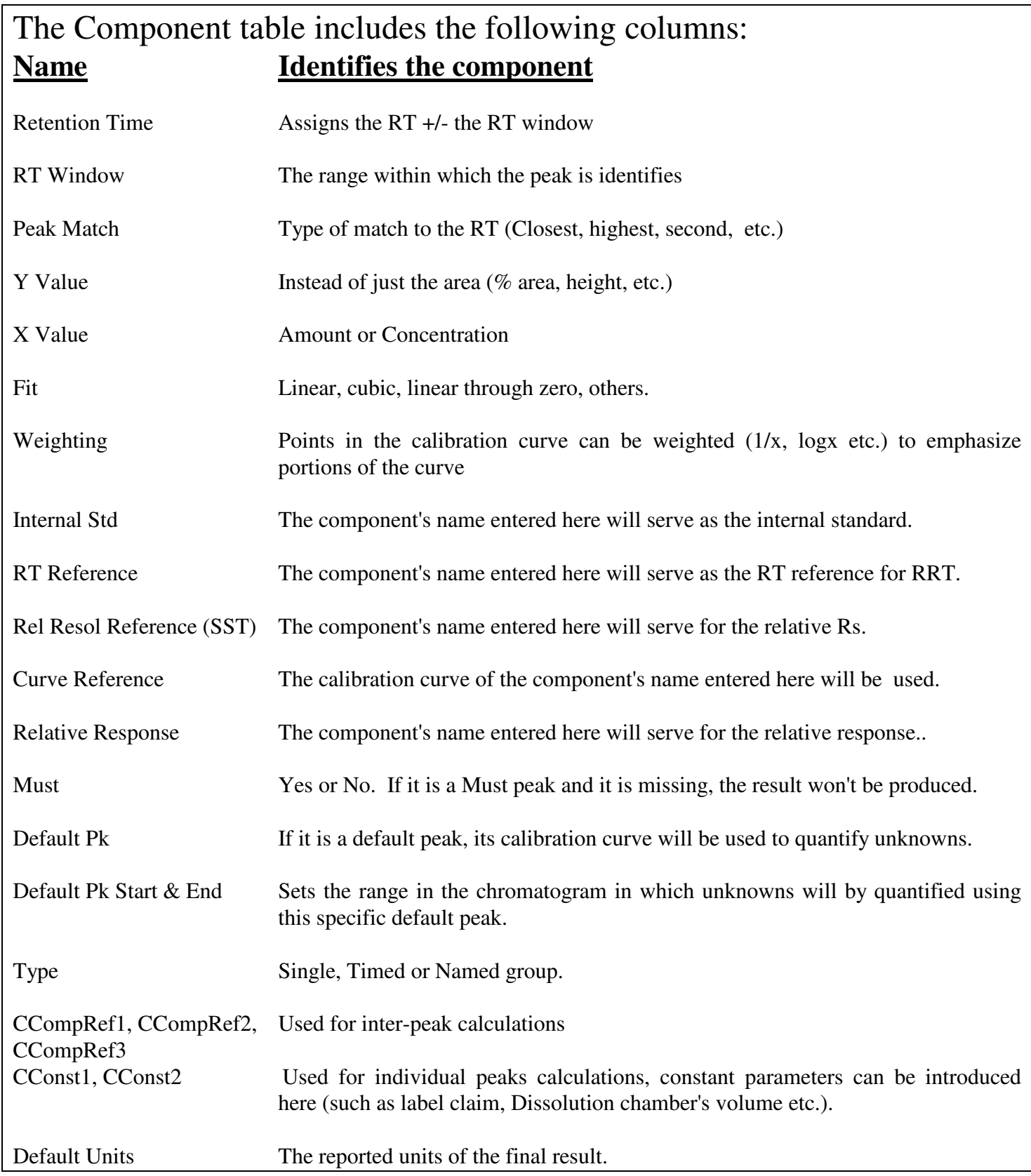

Once the integration events were set appropriately, the next step is to enter the information related to the channels, the chromatographic conditions and the quantitative parameters. This is done at the *Channel* window, using the tool: *Alter Sample*.

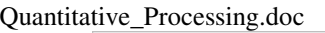

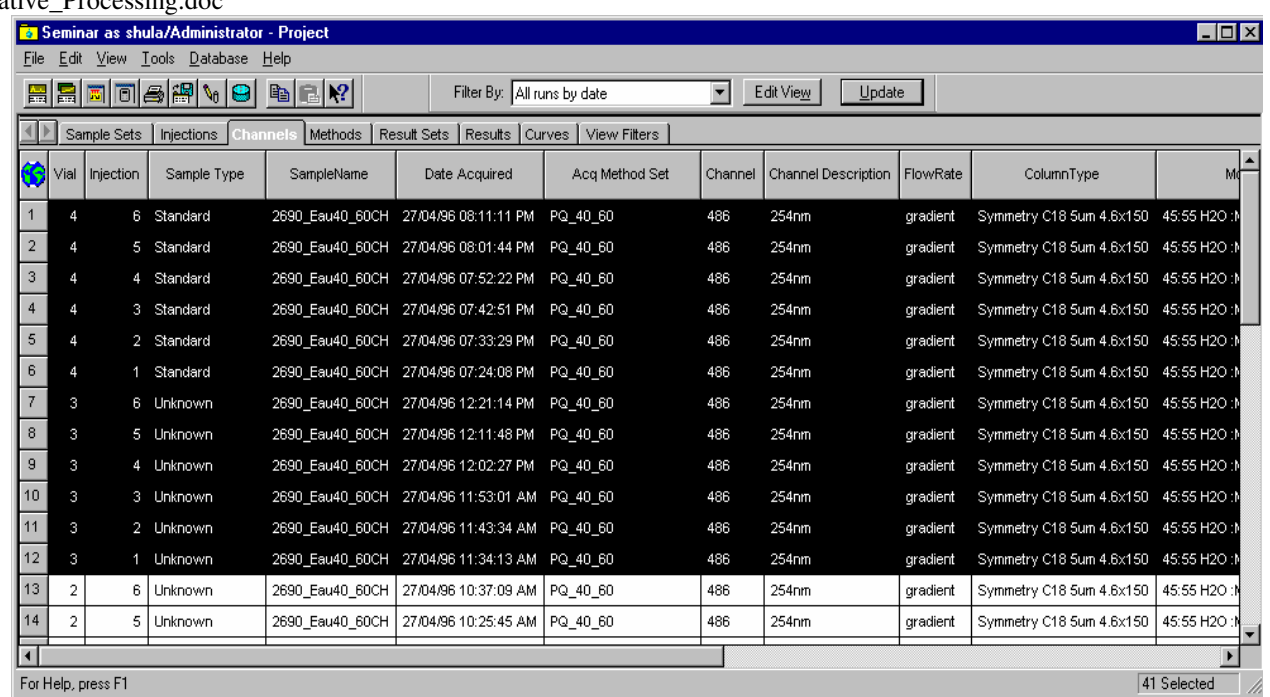

A table appears with a list of the samples. Some of the fields are editable, such as the sample name, the sample status *(Standard* or *Unknown*), text in the custom field such as *Mobile\_phase* and *Column\_type*, etc. The quantitative parameters are entered in the *Sample weight* and *Dilution* and other custom fields that were created for custom calculations if necessary (custom fields such as *Average Tablet Weight* etc.)

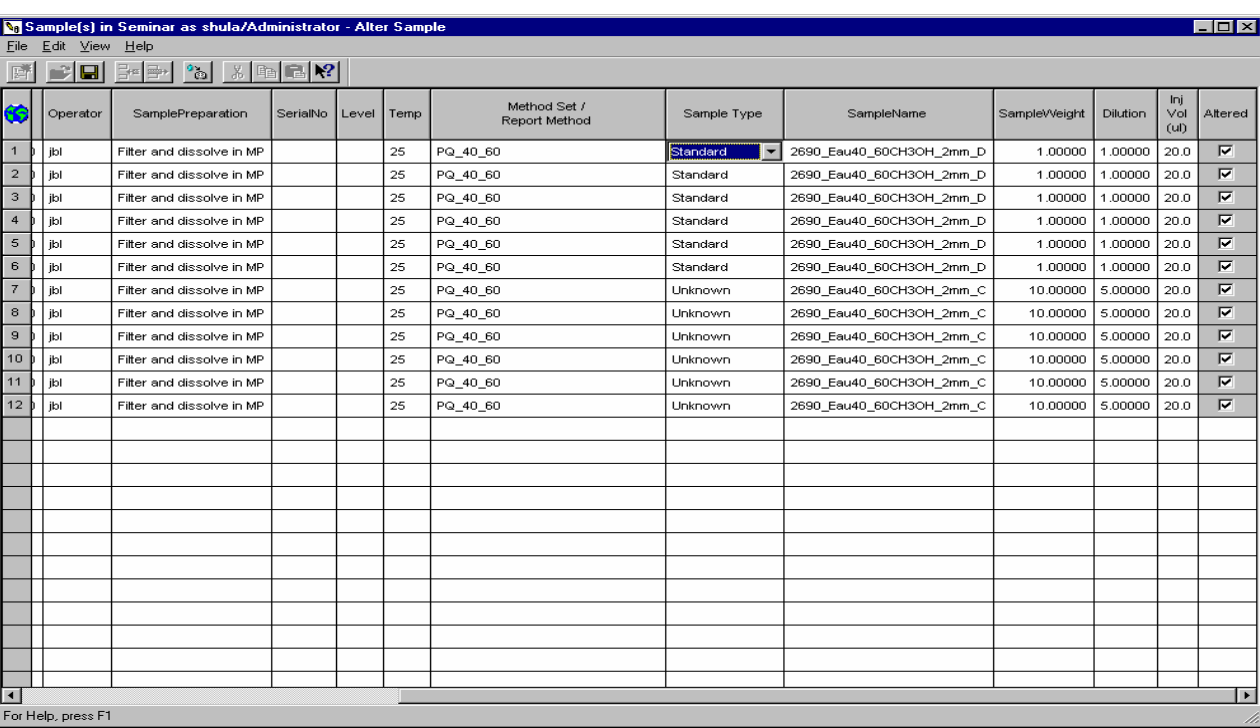

It is extremely important to set the *Sample type* (Standard or Unknown) right. A channel that is defined a *Standard* will be used for calibration, and a channel that is defined an *Unknown* will be quantified using the calibration curve in the processing method that is used for them.

*Weights or Concentrations* of the standards are entered in the *Amount loading table*, using *Edit -> Amounts*. The components names are inserted either manually or using: *Edit -> Copy components from process method* in the *Amounts Loading Table*. The components are inserted automatically by the software in the *Name* column.

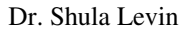

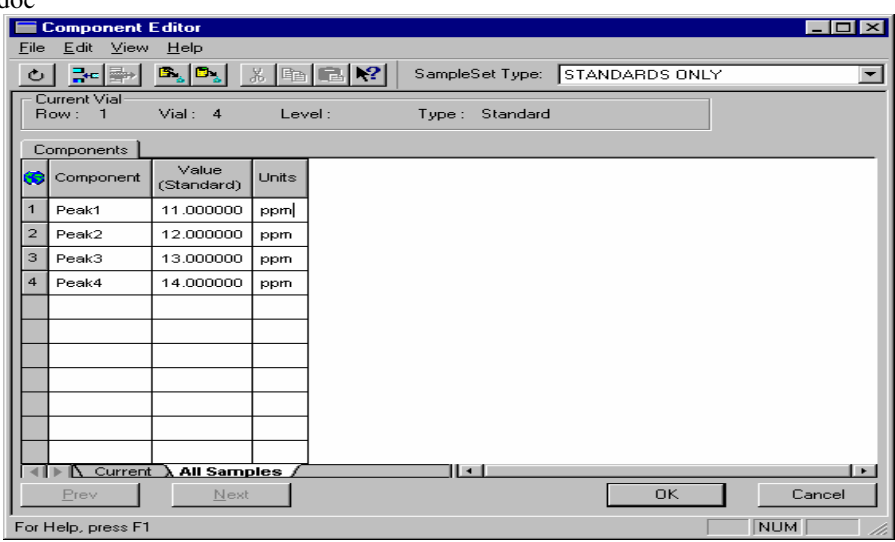

**It is essential that the components names will be identical to those in the processing method**, otherwise they will not be quantified. Click on the **OK** button and in the *Alter Sample Table* Select *File->Save*. Once the amounts and weights and other parameters were introduced, it is time to process them manually in the *Review* window of the channels, before attempting batch processing to check if everything was entered OK.

During method development the chromatograms are not routine, so it is advisable to work on them in the Review one by one and check whether the components are registered and calculated properly. It is possible to select a few channels together and review them using *Tools -> Review*, and then process them one after the other using: *Navigate -> Next 2D channel -> Integrate -> Calibrate/Quantitate* in a regular 2D work or *Navigate -> Next 3D channel* in PDA work (*Apply Method Set* is done automatically). When you see that all the results are there, exit the *Review* window and use batch processing (see below).

## **The quantitative results will not be performed unless the following is fulfilled:**

- The component name in the *Amount Loading Table* are identical to those in the processing method.
- The analysed peak is within the RT window range and identified
- The calibration curve was not cleared before integrating the unknowns.

Once you set the components right and the Peak table shows that they were quantified properly, you can exit and use the Processing tool to product all the results at once. In the Channel View select the channels, select *Tools -> Process -> Use specified processing method* (in 2D work) or *Use specified Method set* (in 3D work). The *Process* tool does the following: *Integrate*, *Calibrate* (standards) or *Quantitate* (Unknowns), *Save result, and Save Calibration* all at once.

Since the processing is done usually manually during method development, it is advisable to prepare a special *View filter* in the results window. Use the filter: *Results today* to omit old results, by clicking "*Edit View*", and filling *=Today* in the column *Date Processed*, and save it as a filter (for example: *Results today)*. It is also recommended to avoid producing unnecessary results to prevent confusion. You can delete results as you wish, since they are easily reproducible.

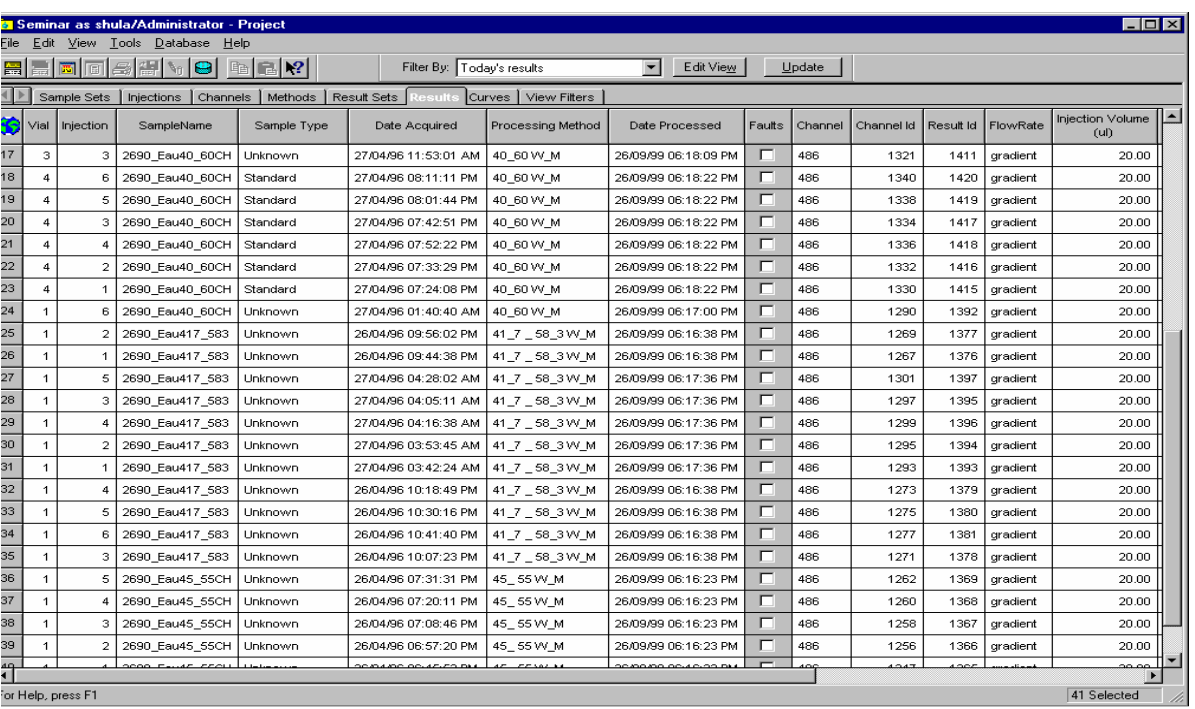

There are 3 sets of results in the above window from 3 different mobile phase conditions. Note that there are 5 replicates, to check the precision already at this early stage.

These sets will be selected for the reporting, using the Preview tool to see the report on the screen, or the Print tool to print it directly to the printer (when the report templates are known and established).

The calibration curve is attached to the *Processing Method* or can be found at the *Curves* window.

The basic calculation is

$$
Amount = \frac{Area_{Smp} * Amount_{Std} * SampleWt_{Std} * Dil_{Smp}}{Area_{Std} * SampleWt_{Smp} * Dil_{Std}}
$$
\n
$$
Amount = \frac{Area_{Smp} \times Amount_{Std} \times (SampleWt_{Std} / Dil_{Std})}{Area_{Std} \times (SampleWt_{Std} / Dil_{Std})} \times \frac{Dil_{Smp}}{SampleWt_{Smp}}
$$

## *Concentration = Amount / Injection Volume*

Note that SampleWeight and Dilution can be used as any multiplying or dividing factors as the following:

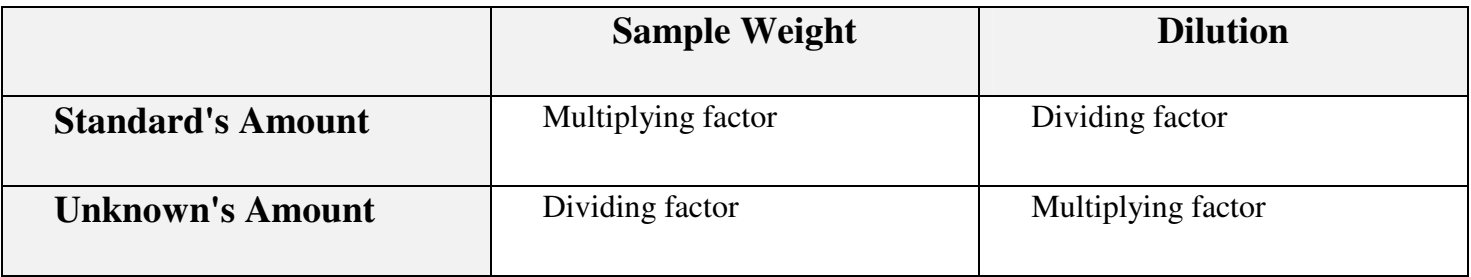

The calibration curves for the separate components appear in the *Curves* view and are associated with the *Processing Method* and the results. Make sure to clear the old calibration curve before creating a new one, because the calibration is commulative.

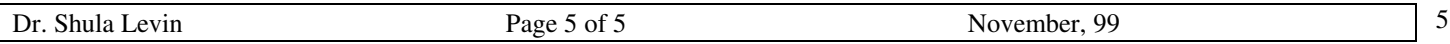